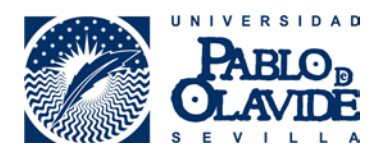

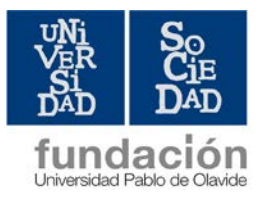

## **CÓMO REGISTRARSE EN ÍCARO. PASOS BÁSICOS**

- 1. Entrar en la página<http://icaro.ual.es/upo>
- 2. Pinchar la opción "identificarse", que se encuentra en la parte superior derecha.
- 3. En la columna nombrada como "Demandantes", marcar "Nuevo demandante"
- 4. Aceptar la política de privacidad de datos.
- 5. Generar vuestro usuario y contraseña. Para ello, debéis introducir unos datos personales básicos y elegir usuario y contraseña (os recomendamos elegir los mismos datos de acceso que en la Web-CT de la UPO).
- 6. Con los datos de acceso creados, debéis entrar de nuevo y completar el formulario: datos personales, datos académicos y programas de destino.
- 7. Datos personales: es importante que lo cumplimentéis con todos los campos posibles.
- 8. Datos académicos. Debéis pinchar en "Importar", para que, desde el Sistema de Gestión Académica se introduzcan automáticamente vuestros datos académicos en el C.V.
- 9. Programas de destino: en este campo debéis marcar Universidad Pablo de Olavide-**Prácticas en Empresas.** Una vez cumplimentado todo el formulario, se desplegará un menú a la izquierda con todas las opciones que os ofrece ÍCARO. Informaros que sería conveniente que cumplimentarais correctamente vuestro currículo en la plataforma, ya que eso será lo que vean las empresas.

Contacto en la Fundación: Patricia Benítez Guerra (pbengu[e@fundacion.upo.es\)](mailto:maabamar@fundacion.upo.es)

Teléfono: 954 34 83 46

**FUNDACIÓN UNIVERSIDAD-SOCIEDAD Edificio 9, 1ª planta www.fundaciones.upo.es**